# **LSMU VIRTUAL LIBRARY**

**<http://lsmu.lvb.lt/>**

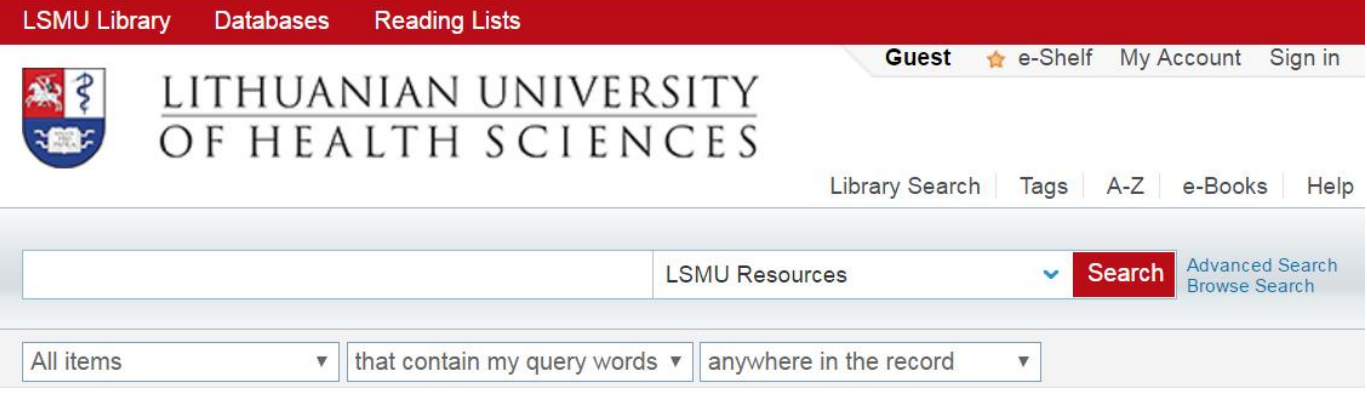

**LSMU VL is an integral search system allowing search in the Lithuanian University of Health Sciences Library and Information Centre resources, the Lithuanian Academic Electronic Library eLABa, in the subscribed databases, open access repositories and databases.**

#### **1. SIGN IN.**

**Only registered users** can order publications stored in library or use other library services, to assign tags to the search results and comment resources, to set automatic sending of the news by e-mail, to save search results and queries in e-shelf.

**For registration use LSMU general username and password (FirstClass, LSMUSIS, LSMU e-mail, etc.). The registration is not required for search and browsing the search results.**

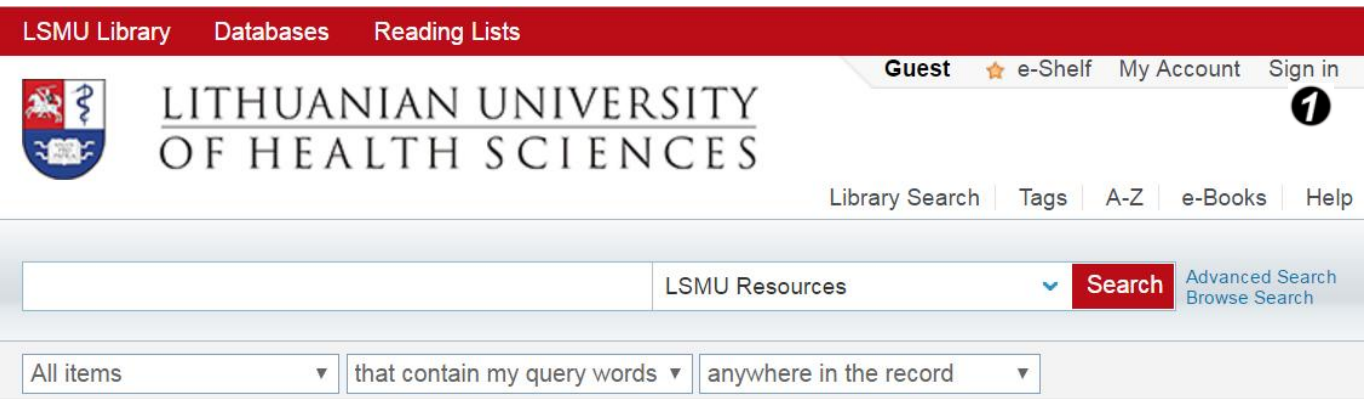

#### **Sign in.** It enables registered user **0** :

- to locate an item in e-shelf, to create/remove/rename catalogues;
- to request the document, or renew a book;
- to write comments, to tag items;
- to send information about document by e-mail or print it;

 to import information about the document to information management programs: EndNote, RefWorks;

**•** other.

## **2. SEARCH.**

n

### **<http://lsmu.lvb.lt/>**

or from the LSMU website:

<http://www.lsmuni.lt/en/library/information-resources/catalogues-and-databases/>

*Type keywords in the search box. Searching in LSMU library resourses only.*

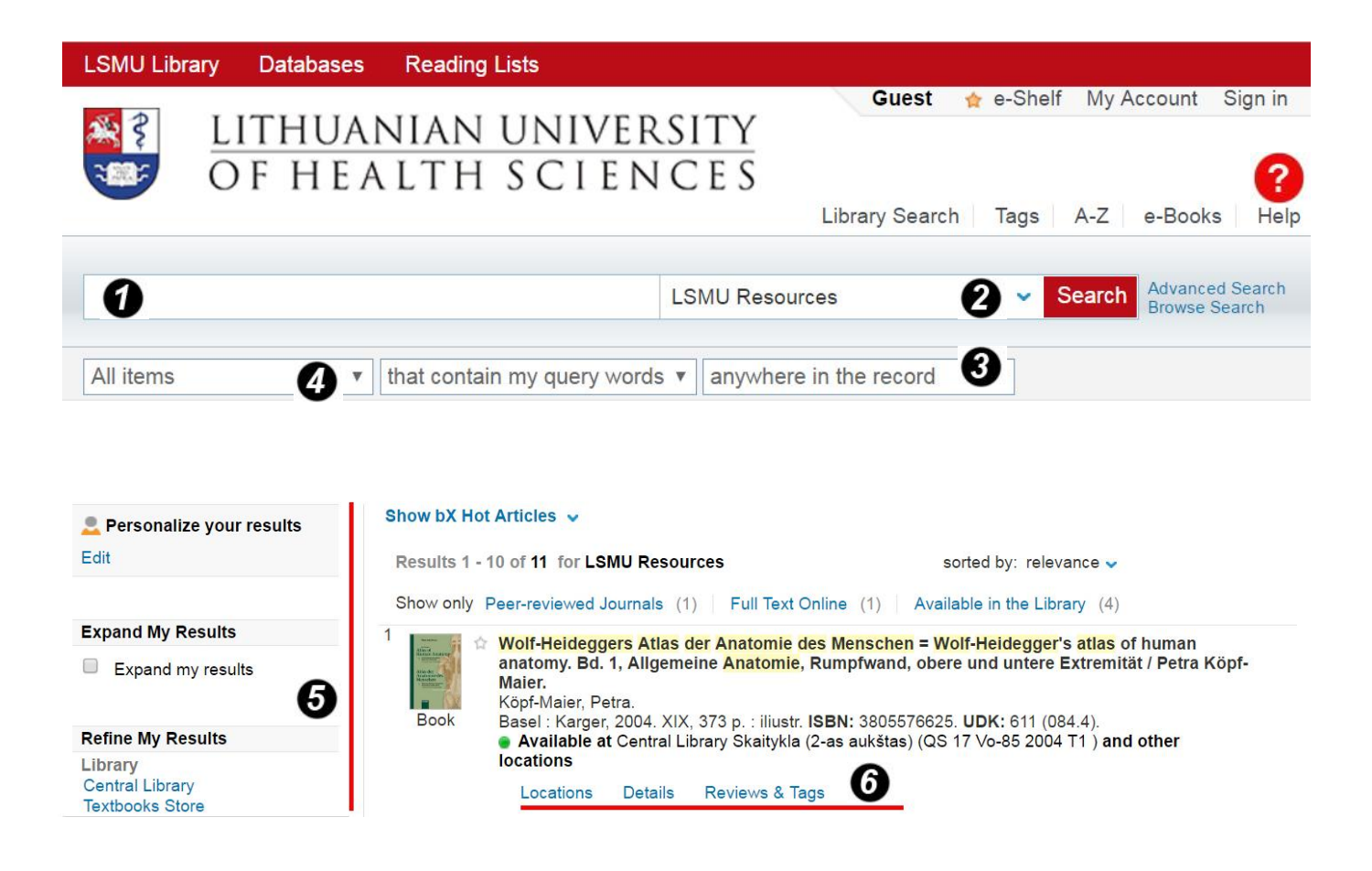

- *You can choose other information resources for new search.*
- *Query words: title, author, subject, ISBN, ISSN, etc.*
- *Search results: books, journals, articles, audio material, etc.*
- *You can refine your search results: concretize subject, choose the author, creation data, resource type, etc.*

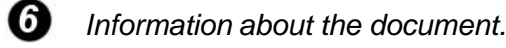

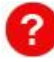

6

*- Please use the Help*.

# **Search of e-books and journals.**

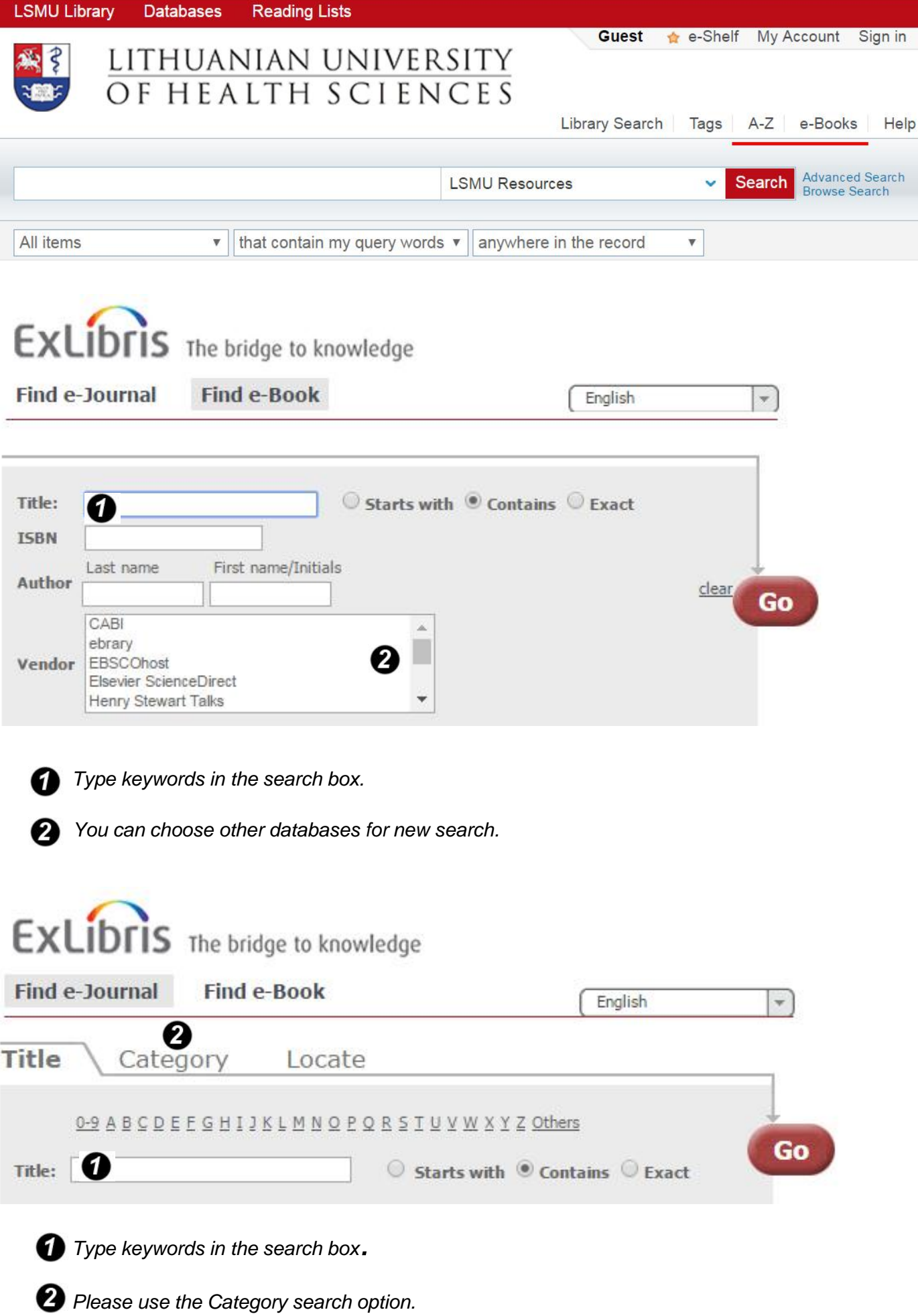

### **3. SERVICES.**

**To request –** possibility for registered user to order a document. The user checks information about order process in the system.

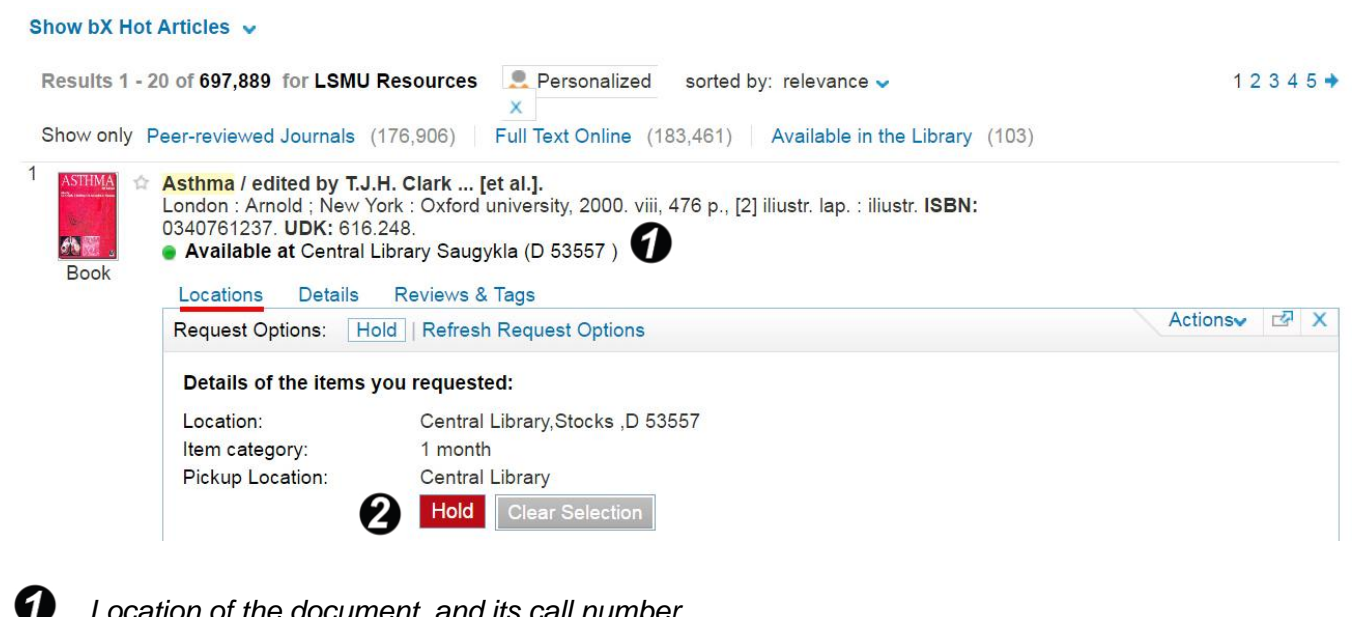

*Location of the document and its call number.*

*Click Hold, if you want to order a document.* 

**Locations** – library branch , document call number , description, status.

**Details** – the item's full record and links to the possible sources of its location.

**Reviews and Tags** – possibility to add comment, to add tag for an item.

**My Account**. When you sign into LSMU VB, you are able to access My Account, click the link *My Account* , which appears at the top of each page.

My Account enables you to view the contents of your library card and perform library services, such as renewing a book or canceling a request. In addition, it lets you define your personal settings (you can specify the language, the number of search results per page, your e-mail address, etc.).

#### **My Account / Loans:**

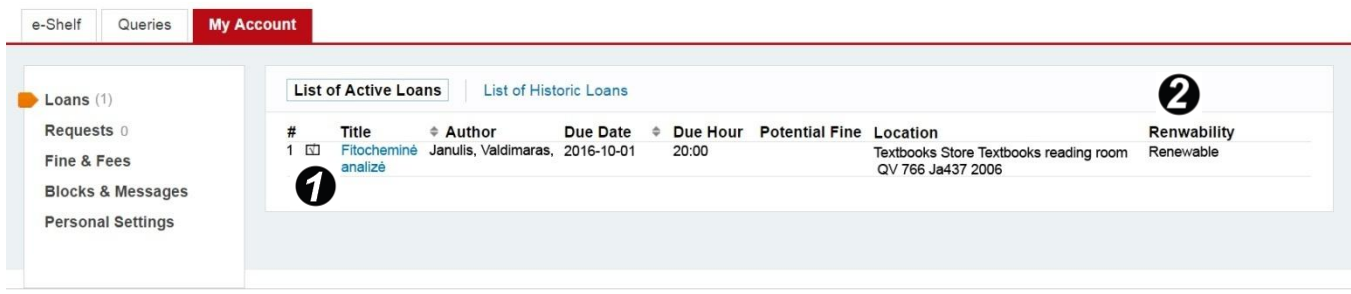

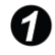

2

Check the box.

Click **Renwability** option, if you want to renew a document.

You can extend the return date by yourself via the internet **(9 times)**, if the publication hasn't been requested by another user. Return date for documents marked with green stickers can be extended **twice**.

The readers can return documents by using returning machine on the 1st floor or return in service to readers posts.

#### **My Account / Fine & Fees:**

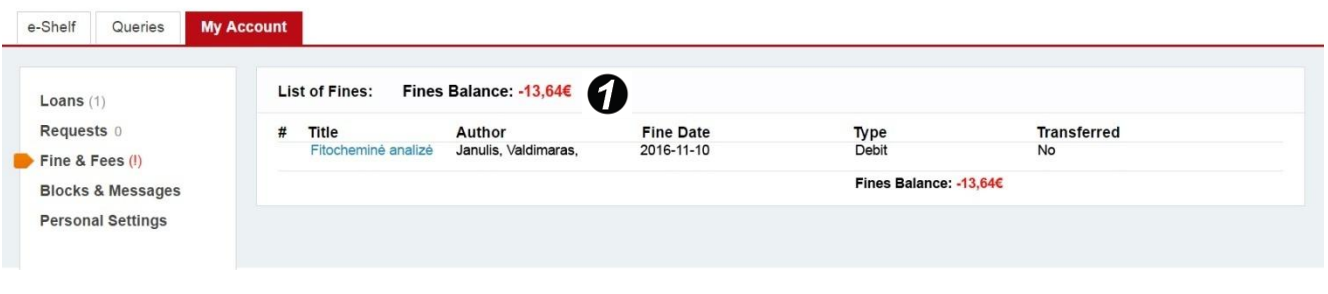

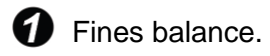

**If you will not return documents in time then system will start to calculate money - for one belated day - 0,14 Eur for every publication.**

**If your fines total more than 11,58 Eur limit, you will need to come in to the Library and settle the fines before you can borrow documents.**